## OTP Manager (Mac)

Étape 1 : Lors de la première connexion, la fenêtre ci-dessous va s'afficher, cliquez sur *Suivant*.

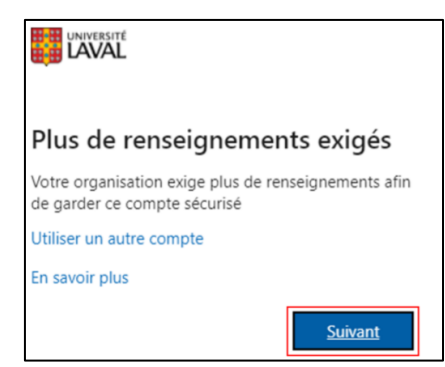

Étape 2 : Télécharger l'application **[OTP Manager](https://apps.apple.com/ca/app/otp-manager/id928941247?l=fr&mt=12)** (à partir d'un Mac ou tout autre appareil Apple).

Étape 2.1 : Cliquez sur *Afficher dans le Mac App Store.*

Étape 2.2 : Cliquez sur *Obtenir*.

Étape 2.3 : Cliquez sur le bouton *Installer*.

Étape 2.4 : Si une fenêtre de connexion apparaît, connectez-vous à votre compte Apple.

Étape 2.5 : L'application est maintenant téléchargée, elle sera accessible dans le menu des applications de votre appareil Apple.

## **OTP Manager**

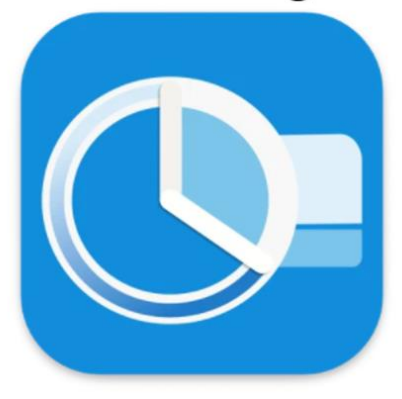

Étape 3 : Retournez sur la page d'enregistrement des méthodes et cliquer sur *Je souhaite utiliser une autre application d'authentification*.

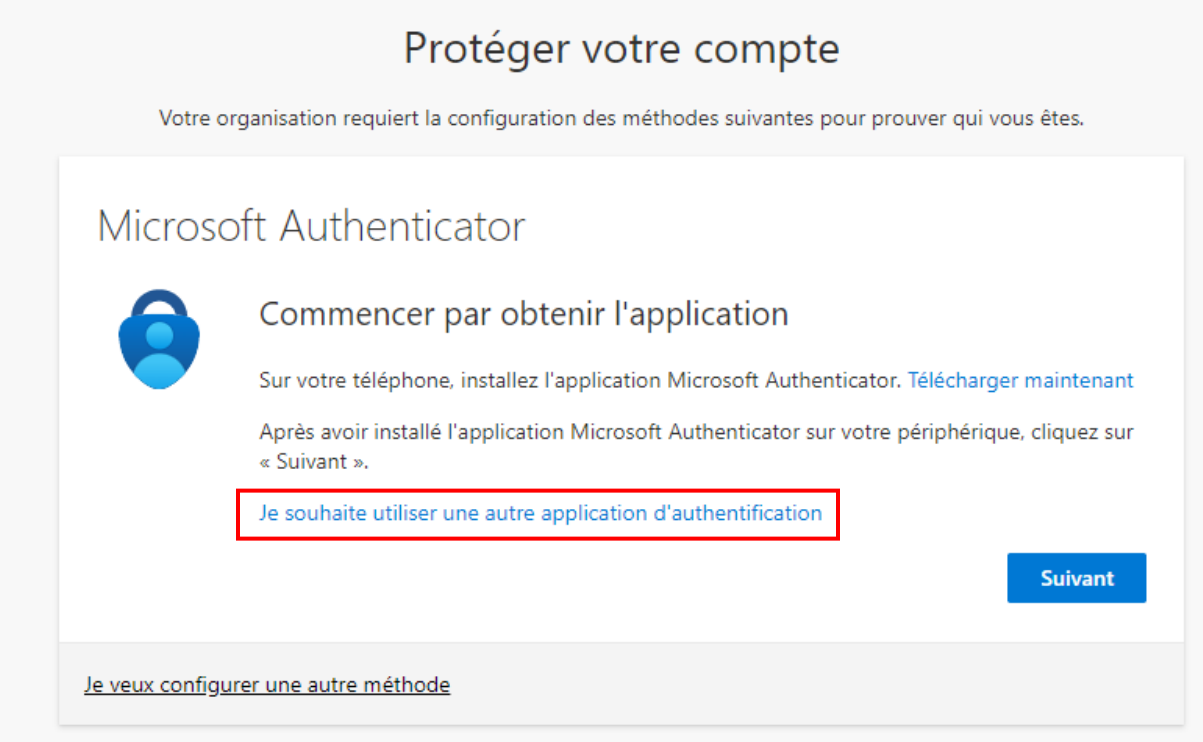

Étape 4 : Cliquez sur *Suivant*.

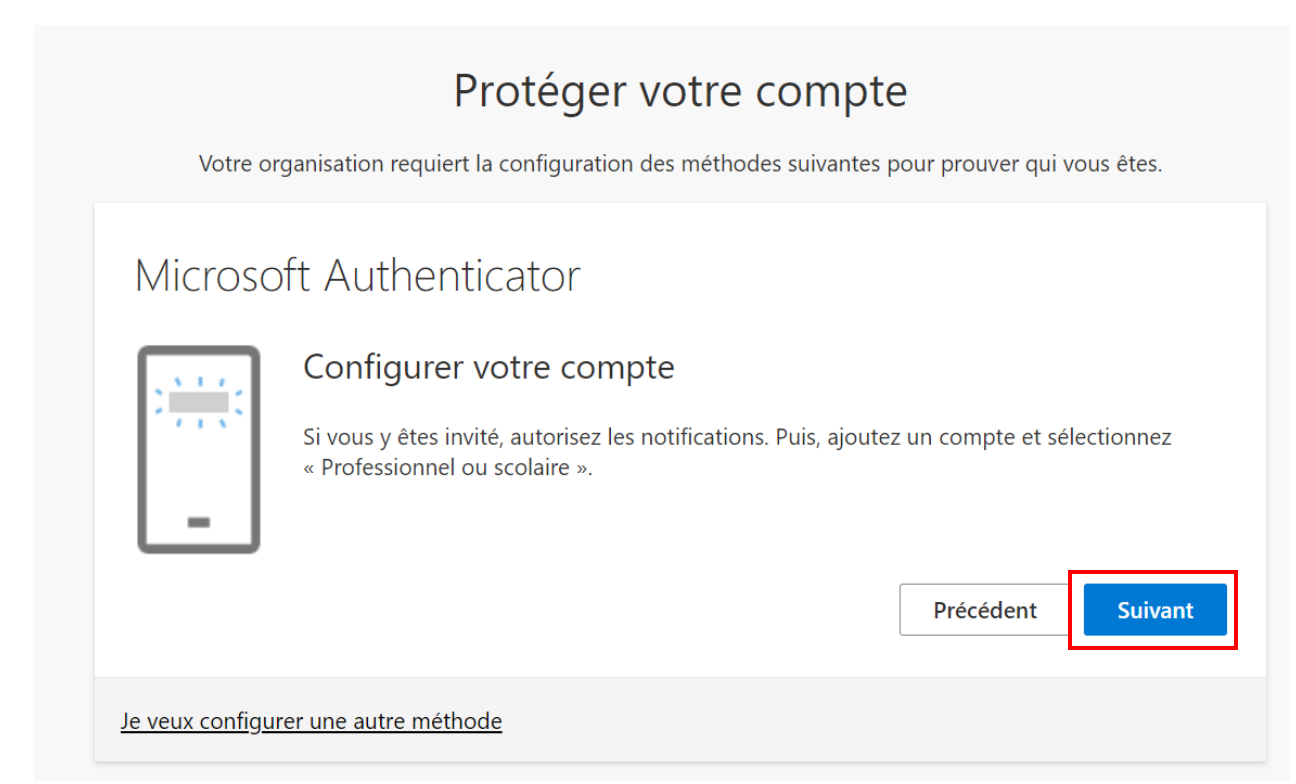

Étape 5 : Seulement si vous avez choisi OTP Manager, cliquez sur *Impossible de numériser l'image* pour faire apparaître la clé secrète.

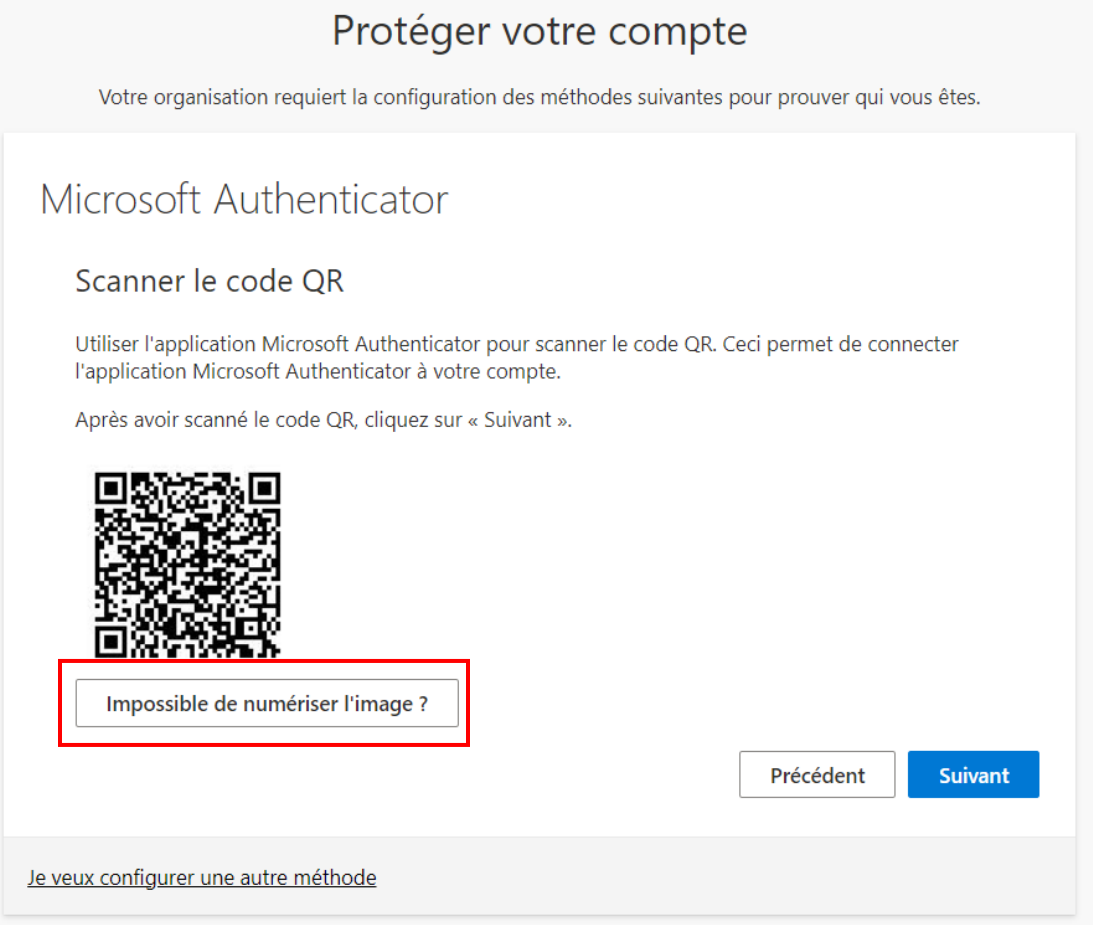

Étape 6 : Ouvrez **OTP Manager** sur votre appareil Apple. Si une fenêtre s'affiche, sélectionnez *iCloud* pour que tous vos appareils soient synchronisés ou *Local* pour qu'uniquement cet appareil soit lié à votre compte. Cliquez sur *Add Token*.

Étape 7 : Entrez le *Nom du compte* dans l'encadrer *Username*. Ensuite, entrez la *Clé secrète* dans l'encadrer *Secret* (assurez-vous d'enlever les espaces dans la clé secrète). Cliquez sur la *Add Token* et sur *Suivant* sur la page d'enregistrement de l'authentification multifactorielle.

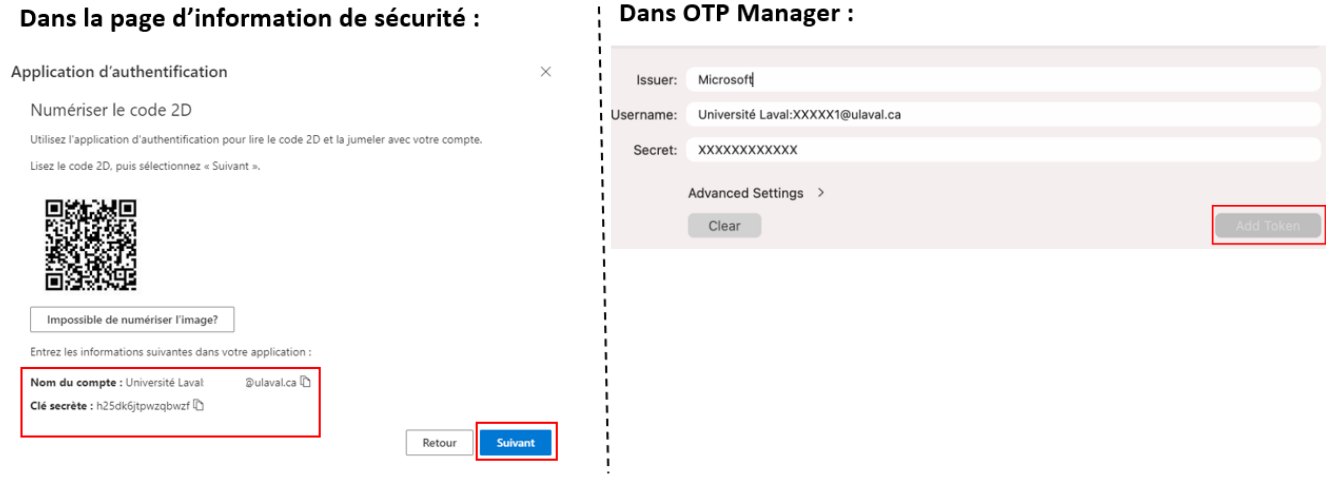

Dans OTP Manager:

Étape 8 : Entrez le code de vérification qui apparaît dans l'application (n'entrez pas le code sur l'image du guide), puis cliquez sur *Vérifié*.

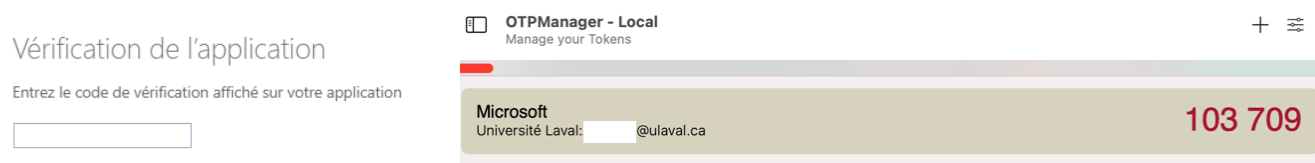

Attention : Vous devez entrer votre code en moins de 30 secondes, sinon un nouveau code sera généré.

## Étape 9 : Cliquez sur *Terminé*.

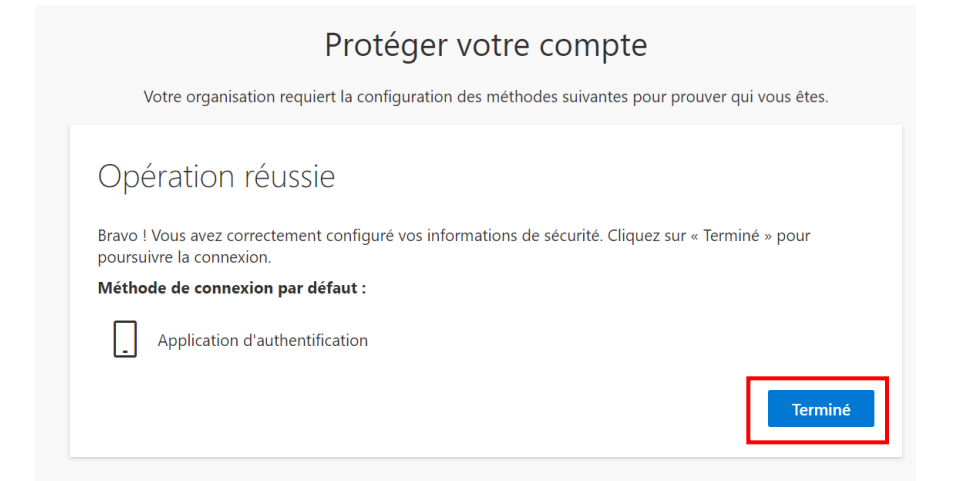